## **Echtzeit-Timer Projekt für PR200-24.2**

## **Projektübersicht**

Das Beispiel erklärt die Verwendung eines Echtzeit-Timers. Das Projekt enthält 1 Datenverarbeitungsblock und 3 Anzeigen.

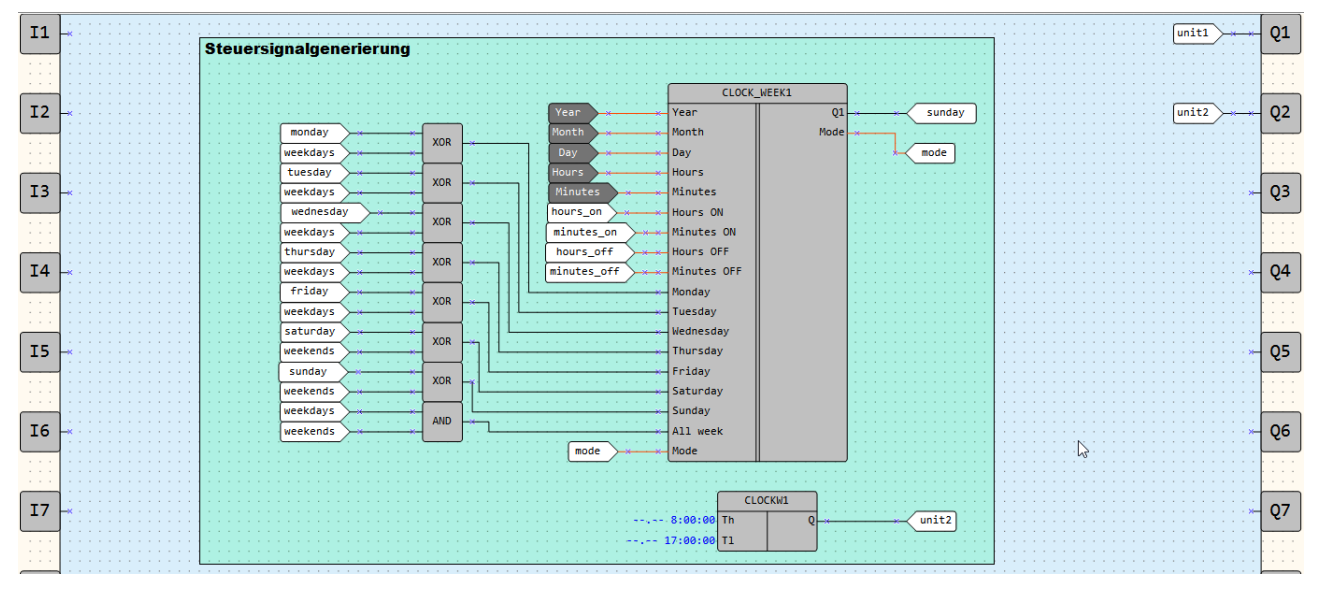

Abb. 1. Programm-Arbeitsbereich

Datenverarbeitungsblöcke:

• Steuersignalgenerierung

Anzeigen:

- *Beleuchtung*
- *Ein-/Ausschaltzeit (Vorgarten)*
- *Wochentage (Vorgarten)*

Tabelle 1. Geräteeingänge und -ausgänge

| Name | $T_{VD}$    | <b>Beschreibung</b>                 |  |  |  |  |  |  |
|------|-------------|-------------------------------------|--|--|--|--|--|--|
|      | <b>BOOL</b> | 1. Anlage (Vorgartenbeleuchtung)    |  |  |  |  |  |  |
|      | <b>BOOL</b> | 2. Anlage (Hintergartenbeleuchtung) |  |  |  |  |  |  |

Tabelle 2. Projektvariablen

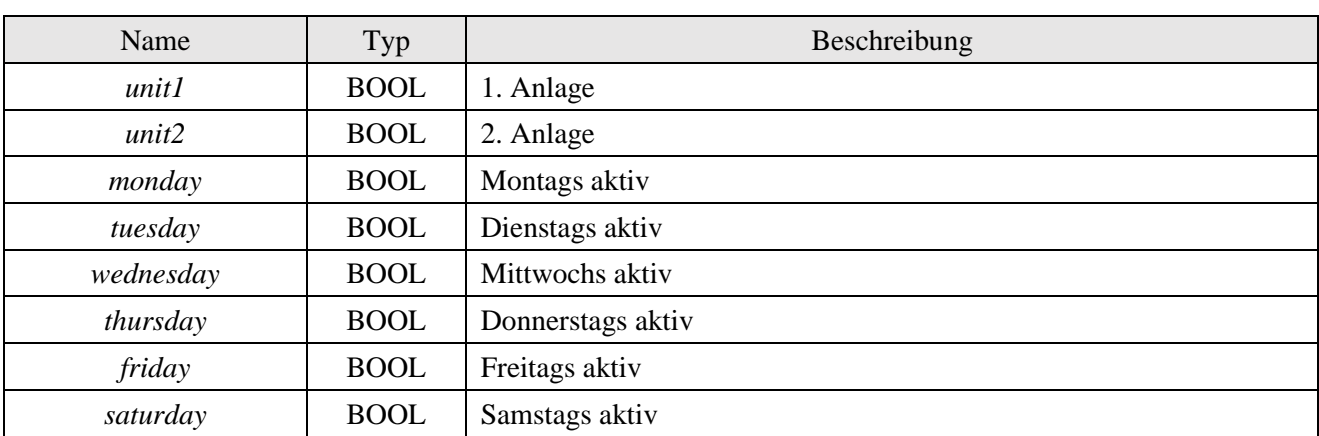

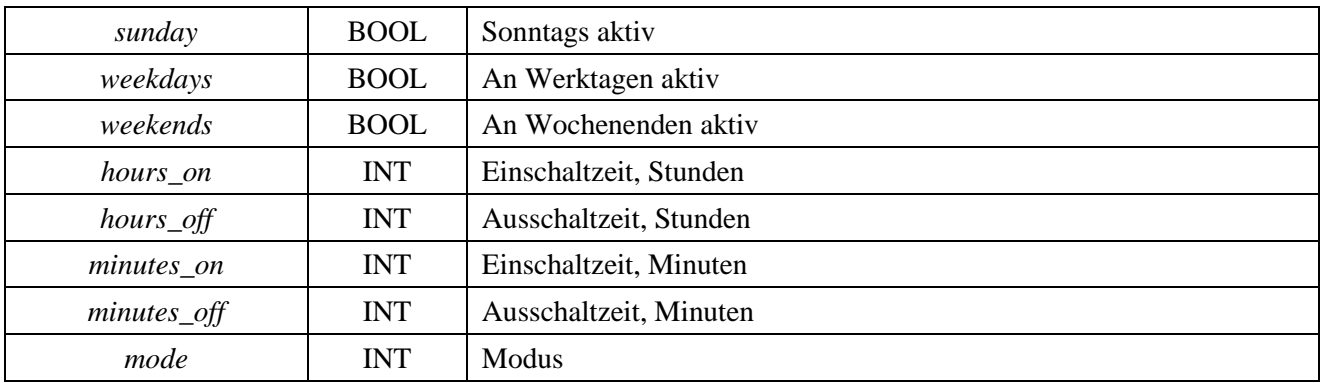

## **Steuersignalgenerierung**

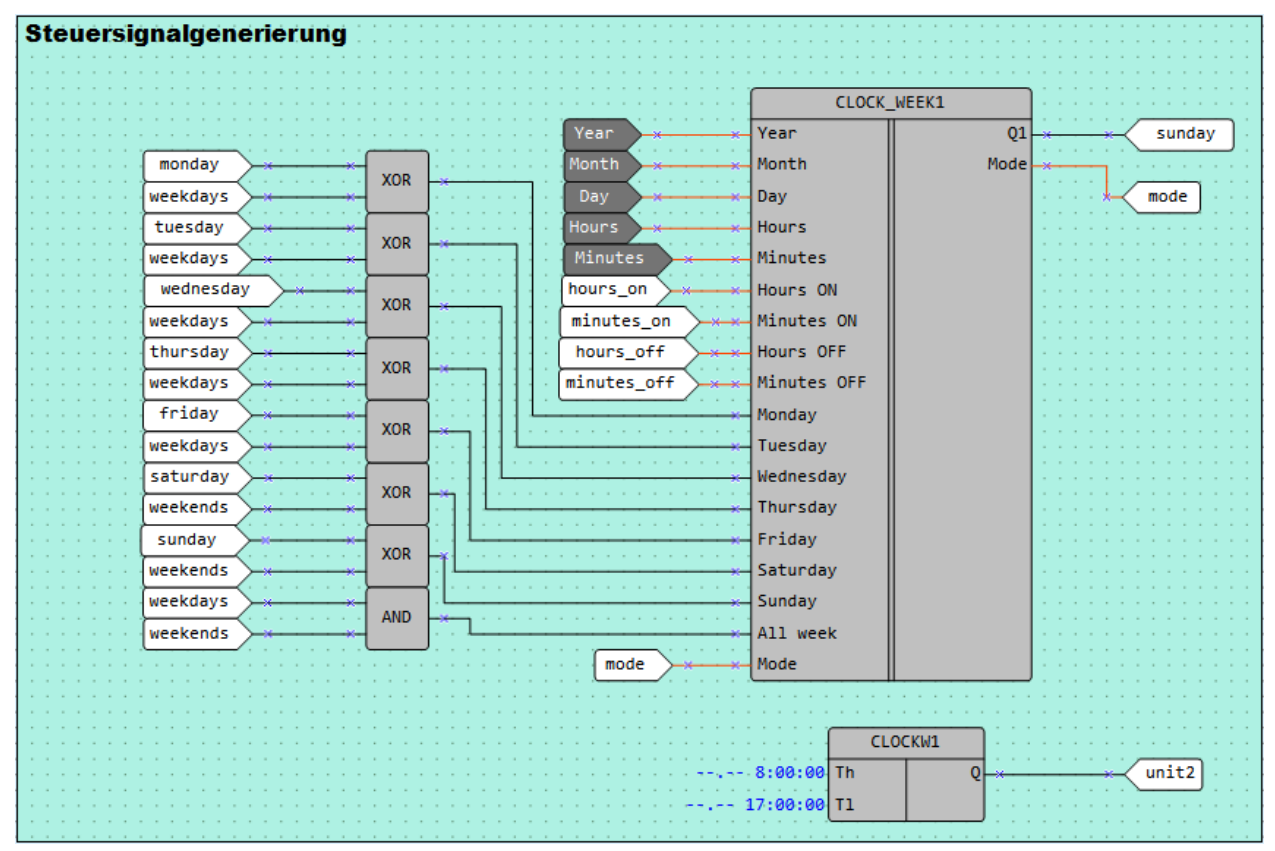

Abb. 2. Steuersignalgenerierung

Die 1. Anlage wird durch das Benutzer-Makro *CLOCK\_WEEK* gesteuert, das es ermöglicht, die Zeit des Ein- und Ausschaltens der Anlage einzustellen und die Wochentage auszuwählen, an denen die Anlage aktiv ist. Alle Parameter werden auf den Anzeigen sichtbar und können über die Funktionstasten geändert werden.

Das Makro arbeitet in drei Modi:

- 0 der Ausgang ist inaktiv
- 1 schaltet zyklisch nach der eingestellten Zeit und den eingestellten Wochentagen
- 2 schaltet einmal für die eingestellte Zeit und schaltet dann in den Modus 0

Bei der Auswahl der Betriebstage der Anlage kann eine beliebige Kombination von Wochentagen, Arbeitstagen oder Wochenenden verwendet werden.

Die 2. Anlage wird durch das in der Library Box verfügbare Standardmakro *CLOCK WEEK* (*CLOCKW*) gesteuert. Der Funktionsblock wird über die Property Box konfiguriert. Im Gegensatz zum ersten Block kann der letzte Block nicht über die Anzeige konfiguriert werden.

Tabelle 3. Funktionstasten

| Funktionstasten                   | Aktion                                  |
|-----------------------------------|-----------------------------------------|
| ∀                                 | Scrollen durch Anzeigezeilen nach unten |
| $\hat{\mathbb{X}}$                | Scrollen durch Anzeigezeilen nach oben  |
| ALT $\vert + \vert \vee$          | Wechseln zur nächsten Anzeige           |
| $\overline{ALT}$ + $\overline{R}$ | Wechseln zur vorherigen Anzeige         |
| ESC.                              | Wechseln zur ersten Anzeige             |

Zuerst wird die Anzeige *Beleuchtung* angezeigt (Abb. 3). Sie zeigt den Status der Anlagen an (ON/OFF).

| FRONT YARD:             | <b>OFF</b> |
|-------------------------|------------|
| $ B A C K$ $Y A R D $ : | OFF        |

Abb. 3. Anzeige *Gesteuerte Anlagen*

Die nächste Anzeige *Ein-/Ausschaltzeit* (Abb. 4) zeigt die Einschalt- und Ausschaltzeit in Stunden und Minuten für die 1. Anlage.

|                            |  |  |  | $O N$ - T I M E |          |  |  |  |
|----------------------------|--|--|--|-----------------|----------|--|--|--|
| $H \rvert R \rvert S$ : 00 |  |  |  | MMIN:00         |          |  |  |  |
|                            |  |  |  | $OF - T$ $M E$  |          |  |  |  |
| $H \rvert R \rvert S$ : 00 |  |  |  |                 | MMIN: 00 |  |  |  |

Abb. 4. Anzeige *Ein-/Ausschaltzeit*

Auf der dritten Anzeige Wochentage (Abb. 5) können die Wochentage ausgewählt werden, an denen die 1. Anlage eingeschaltet werden soll. Die ausgewählten Tage werden mit "+" gezeichnet, die übrigen – mit "-".

|                        |  |  | Mo   Tu   We   Th   Fr |  |  |  |  |  |
|------------------------|--|--|------------------------|--|--|--|--|--|
|                        |  |  |                        |  |  |  |  |  |
| Sa   Su   Weekd   Wknd |  |  |                        |  |  |  |  |  |
|                        |  |  |                        |  |  |  |  |  |

Abb. 5. Anzeige *Wochentage*